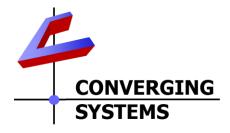

# **Integration Note**

| Automation/Lighting Panel Manufacturer: | Control4                          |
|-----------------------------------------|-----------------------------------|
| Platforms:                              | HC-250 (HC-800) Controller family |
| Versions:                               | 2.8.0                             |
| Specific Driver/Driver Version:         | Composer 2.8.0                    |
| Download location for Driver/Driver     | Converging Systems dealer portal  |
| Document Revision Date:                 | February, 25 2016                 |

#### **OVERVIEW AND SUPPORTED FEATURES**

The Control4 Composer and associated hardware support the Converging Systems' family of motor and LED lighting control products using either Ethernet (e-Node) or RS-232 serial connection (IBT-100).

Integration with Converging Systems' platforms is enabled from the range of Control4 wall pads, touchscreens, remotes and other user interfaces. Additionally, status available from a number of Converging Systems' controllers can trigger commands and other events within the above lighting /automation system. For example, a motor movement can trigger a lighting event. Or a lighting command issued can signal back to the touchscreen device as to its current setting (slider movement or level setting).

#### **CURRENT PROFILES SUPPORT THE FOLLOWING FEATURES**

The following commands are supported by the current driver for the various lighting and motor control devices (except those that are grayed out). The drivers support the standard Control4 proxy commands and extra device specific commands.

### **LED Lighting Commands**

| General CS-   | Control 4 Device          | ILC- | ILC-     | ILC-     | e-Node     |
|---------------|---------------------------|------|----------|----------|------------|
| Bus           | Specific Commands         | 100M | 100C     | 400      | DMX        |
| Commands      |                           |      |          |          | (MkIII)    |
| Communas      |                           |      |          |          | (IVIIXIII) |
| General L     | .ED Control Commands      |      |          |          |            |
|               |                           |      |          |          |            |
| ON            | On                        | ✓    | ✓        | ✓        | ✓          |
| OFF           | Off                       | ✓    | ✓        | ✓        | <b>✓</b>   |
| EFFECT,1      |                           | ✓    | ✓        | ✓        | <b>✓</b>   |
| EFFECT,n (>1) |                           |      | ✓        | ✓        | N/A        |
| STORE,#       | Store                     | ✓    | ✓        | ✓        | <b>√</b>   |
| RECALL,#      | Recall                    | ✓    | ✓        | ✓        | ✓          |
| DISSOLVE.1=XX | Default Dissolve SET      | ✓    | ✓        | ✓        | ✓          |
| DISSOLVE.2=XX | Default Dissolve RECALL   | ✓    | ✓        | ✓        | ✓          |
| DISSOLVE.3=XX | Default Dissolve EFFECT 1 | ✓    | ✓        | ✓        | ✓          |
| DISSOLVE.4=XX | Default Dissolve EFFECT 3 |      | ✓        | ✓        | N/A        |
| SEQRATE=XX    | Default Duration EFFECT   | ✓    | ✓        | ✓        | ✓          |
| SUN_UP        |                           |      |          | ✓        |            |
| SUN_DOWN      |                           |      |          | ✓        |            |
| SUN.S         |                           |      |          | ✓        |            |
| _             |                           |      |          |          |            |
| HSB (HSL)     | Color Space Commands      |      |          |          |            |
| FADE_UP       | Fade Up                   | ✓    | ✓        | ✓        | ✓          |
| FADE_DOWN     | Fade Down                 | ✓    | ✓        | ✓        | ✓          |
| SET,L         | Set                       | ✓    | ✓        | ✓        | ✓          |
| HUE_UP        | Hue Up                    |      | ✓        | ✓        | ✓          |
| HUE_DOWN      | Hue Down                  |      | ✓        | ✓        | ✓          |
| HUE,H         | Hue                       |      | ✓        | ✓        | ✓          |
| SAT_UP        | Sat Up                    |      | ✓        | ✓        | ✓          |
| SAT_DOWN      | Sat Down                  |      | ✓        | ✓        | ✓          |
| SAT_S         | Sat                       |      | ✓        | ✓        | ✓          |
| STOP          | Stop                      | ✓    | ✓        | ✓        | ✓          |
|               |                           | L    |          | <u> </u> |            |
|               | r Space Commands          |      | 1 2      | T .      |            |
| RED,R         | Red                       |      | ✓        | <b>√</b> | ✓          |
| GREEN,G       | Green                     |      | <b>√</b> | <b>√</b> | ✓          |
| BLUE,B        | Blue                      |      | ✓        | <b>√</b> | ✓          |
| WHITE,W       | White                     |      | ,        | <b>√</b> | ✓          |
| RGB           | RGB                       |      | ✓        | ✓        | ✓          |

Page | 2

| STOP                                     |                                             | Stop          |   | ✓        | ✓ | ✓   |  |  |
|------------------------------------------|---------------------------------------------|---------------|---|----------|---|-----|--|--|
|                                          | Correlated Color Temperature (CCT) Commands |               |   |          |   |     |  |  |
| CCT,XXX                                  | ΚX                                          | ССТ           |   | <b>√</b> | ✓ | N/A |  |  |
| CCT_UP                                   | )                                           | CCT Up        |   | <b>✓</b> | ✓ | N/A |  |  |
| CCT_DC                                   | NWC                                         | CCT Down      |   | ✓        | ✓ | N/A |  |  |
|                                          |                                             |               |   |          |   |     |  |  |
|                                          | Bi-Direction                                | onal Commands |   |          |   |     |  |  |
| COLOR=                                   | =;                                          |               | ✓ | ✓        | ✓ | ✓   |  |  |
| VALUE=                                   | ·?                                          |               | ✓ | ✓        | ✓ | N/A |  |  |
|                                          |                                             |               |   |          |   |     |  |  |
| Accessory Enode Command/Setup Parameters |                                             |               |   |          |   |     |  |  |
| Telnet I                                 | ogin with                                   |               | ✓ | ✓        | ✓ | ✓   |  |  |
| Authen                                   | tication                                    |               |   |          |   |     |  |  |

### **Motor Commands (Screen)**

| General           | Control 4 Device  | IMC- | BRIC   |  |
|-------------------|-------------------|------|--------|--|
| Commands          | Specific Commands | 100  | ("Bric |  |
|                   |                   |      | Mode   |  |
|                   |                   |      | ")     |  |
| General Motor Co  | ontrol Commands   |      |        |  |
| UP                | Raise             | ✓    | ✓      |  |
| DOWN              | Lower             | ✓    | ✓      |  |
| STOP              |                   | ✓    | ✓      |  |
| RETRACT           | Raise             | ✓    | ✓      |  |
| STORE,#           |                   |      | ✓      |  |
| RECALL,#          |                   |      | ✓      |  |
| PRESET.X=XX.XX    |                   |      |        |  |
|                   |                   |      |        |  |
| Bi-Directional Co | mmands            |      |        |  |
| STATUS=?          |                   |      |        |  |
| POSITION=?        |                   |      |        |  |
|                   |                   |      |        |  |

#### **CURRENT PROFILES DO NOT SUPPORT THE FOLLOWING FEATURES**

Other than any features that are grayed out below, any features specified below are currently unsupported.

Any feature not specifically notes as supported should be assumed to be unsupported

### **WIRING DIAGRAM (for IP connection)**

Page | 3

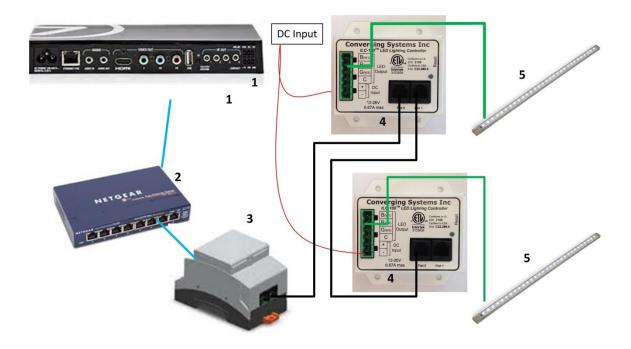

Figure 1

#### Wiring/Configuration Notes:

- 1. Maximum length of CS-Bus cabling from e-Node to the last ILC-x00 using CAT5e or better cabling (and obeying the 1-1 pin-out requirements for the RJ-25-RJ25 cable) = 4000 feet
- 2. Maximum number of ILC-x00 controllers and Converging Systems' keypads (if provided) that can exist on a single network connected to a single e-Node device = 254

### **BILL OF MATERIALS (for IP control)**

| # | Device              | Manufacturer | Part       | Protocol          | Connector       | Notes         |
|---|---------------------|--------------|------------|-------------------|-----------------|---------------|
|   |                     |              | Number     |                   | Туре            |               |
| 1 | HC-300, HC-         | Control4     | Various    | Ethernet/USB/HDMI | RJ-45           |               |
|   | 250/800 family      |              |            |                   |                 |               |
|   | processors          |              |            |                   |                 |               |
| 2 | Network Switch      | Various      | Various    | Ethernet          | RJ-45           |               |
| 3 | e-Node              | Converging   | e-Node     | Ethernet          | RJ-45 (for      |               |
|   |                     | Systems      |            |                   | Ethernet)       |               |
|   |                     |              |            |                   | RJ-25 for local |               |
|   |                     |              |            |                   | bus             |               |
| 4 | Lighting Controller | Converging   | ILC-100 or | CS-Bus protocol   | RJ-25 for CS-   | Must          |
|   | (or Motor           | Systems      | ILC-400 or |                   | Bus             | terminate     |
|   | Controller)         |              | IMC-100 or |                   | communication   | beginning and |
|   |                     |              | (Stewart   |                   |                 | end of bus    |
|   |                     |              | BRIC)      |                   |                 | with 120 ohm  |

Page | 4

|   |                     |            |              |               | resister on pins 3/4 |
|---|---------------------|------------|--------------|---------------|----------------------|
| 5 | Flexible Linear     | Converging | FLLA-RGB-xxx | 3-color 4 pin |                      |
|   | Lighting (FLLA) RGB | Systems    | FLLA-RGBW-   | 4-color 5 pin |                      |
|   | or RGBW             |            | XXX          | 1-color 4 pin |                      |
|   | luminaries          |            |              |               |                      |

### **WIRING DIAGRAM (for RS-232 serial connection)**

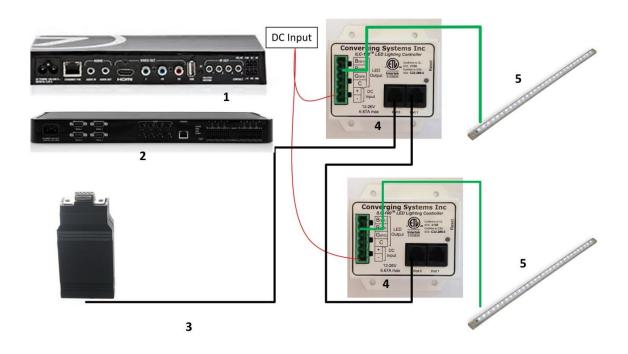

Figure 2

#### Wiring/Configuration Notes:

- 1. Maximum length of CS-Bus cabling from e-Node to the last ILC-100 using CAT5e or better cabling (and obeying the 1-1 pin-out requirements for the RJ-25-RJ25 cable) = 4000 feet
- 2. Maximum number of ILC-100 controllers and Converging Systems' keypads (if provided) that can exist on a single network connected to a single IBT device = 254

### **BILL OF MATERIALS (for RS-232c connection)**

| # | Device | Manufacturer | Part   | Protocol | Connector | Notes |
|---|--------|--------------|--------|----------|-----------|-------|
|   |        |              | Number |          | Туре      |       |

Page | 5

| 1 | HC-300, HC-<br>250/800 family<br>processors                     | Control4              | Various                                                     | Ethernet/HDMI/USB | various                                         |                                                                                             |
|---|-----------------------------------------------------------------|-----------------------|-------------------------------------------------------------|-------------------|-------------------------------------------------|---------------------------------------------------------------------------------------------|
| 2 | HC-250 requires adaptor                                         | Control4              | C4-CBL3.5-<br>DB9B                                          | IR to Serial      | DB-9 male                                       |                                                                                             |
| 3 | IBT-100                                                         | Converging<br>Systems | IBT-100                                                     | RS-232c           | DB-9 (for<br>Serial)<br>RJ-25 for local<br>bus  |                                                                                             |
| 4 | Lighting Controller<br>(or Motor<br>Controller)                 | Converging<br>Systems | ILC-100 or<br>ILC-400 or<br>IMC-100 or<br>(Stewart<br>BRIC) | CS-Bus protocol   | RJ-25 for CS-<br>Bus<br>communication           | Must<br>terminate<br>beginning and<br>end of bus<br>with 120 ohm<br>resister on<br>pins 3/4 |
| 5 | Flexible Linear<br>Lighting (FLLA) RGB<br>or RGBW<br>Iuminaries | Converging<br>Systems | FLLA-RGB-xxx<br>FLLA-RGBW-<br>xxx                           |                   | 3-color 4 pin<br>4-color 5 pin<br>1-color 4 pin |                                                                                             |

### **System Configuration/Programming**

Before proper operation between the Converging Systems' controllers and the Control4 system can begin, it will be first necessary for most applications to configure the Converging Systems' products using the e-Node Pilot (PC-based) application (and the e-Node). In addition, communication parameters within the Control4 Composer software are also required. Refer to the specified instructions below for the particular subsystem for more information.

#### You may wish to go the topic that is most relevant for you (click on link).

| Section                   | <u>Subtopics</u>     | Section   |
|---------------------------|----------------------|-----------|
| Background                |                      |           |
| e-Node Programming        |                      |           |
| <b>Device Programming</b> |                      |           |
| Control4 Programming      |                      |           |
|                           | Importing Relevant   | Section 1 |
|                           | Drivers you're your  |           |
|                           | project              |           |
|                           | Adding a             | Section 2 |
|                           | Communication Device |           |
|                           | into Composer        |           |

|                                     | Adding a Lighting or<br>Motor Load into<br>Composer | Section 3 |
|-------------------------------------|-----------------------------------------------------|-----------|
|                                     | Test                                                | Section 4 |
| Common MistakesAppendix1            |                                                     |           |
| Color Space Issues—Appendix 2       |                                                     |           |
| Advanced Programming—Appendix 3     |                                                     |           |
| DMX Programming Support –Appendix 4 |                                                     |           |
| <u>Troubleshooting—Appendix 5</u>   |                                                     |           |

#### Overview

The Converging Systems e-Node is an Ethernet communication device which can be used to connect the Control4 Host to one or more Converging Systems motor and/or lighting controllers. Alternatively, the Converging Systems' IBT-100 serial interface device can be used to connect the same number of Converging Systems' controllers to a Control4 processor in situations where Ethernet communication is not desired (but where bi-directional feedback is still required).

Regardless of which method (Ethernet or RS-232c) is desired to be used to communicate with Converging Systems' controllers, it is still suggested that initial set-up and commissioning of the controllers' addressing schemes and particular features are made using the e-Node Ethernet device and the e-Node Pilot application. Settings that can be implemented using this setup are as follows:

- Computer running Windows XP or later OS, preferably with a wired Ethernet connection to a local router using CAT5 type cabling
- Converging Systems E-Node Ethernet adapter connected using CAT5 cabling to the above router
- Download of the latest version of <u>e-Node Pilot application</u>, unzipped and operating on your computer platform
- Powered up and connected ILC-x00 controller using **twisted pair CAT5** cable with straight thru (1-1) wiring and a 6-pin RJ-connector (Do not use 568A or 568B wiring because this does not preserve twisted pairs on pins 1 / 2, 3 /4, and 5 / 6 which is required). Discard the Brown/white pair.

| Recommended RJ-25 6P6C connections 6 wires |              |               | Suboptimal RJ-11 4P4C connection 4 wires |             |              |               |
|--------------------------------------------|--------------|---------------|------------------------------------------|-------------|--------------|---------------|
| e-Node Side                                | ILC-x00 side | Color of wire |                                          | e-Node Side | ILC-x00 side | Color of wire |
| Pin 1                                      | Pin 1        | blue          |                                          |             |              |               |
| Pin 2                                      | Pin 2        | Blue/white    |                                          | Pin 1       | Pin 1        | Orange        |

Page | 7

| Pin 3 | Pin 3 | Orange       | Pin 2 | Pin 2 | Blue         |
|-------|-------|--------------|-------|-------|--------------|
| Pin 4 | Pin 4 | Orange/white | Pin 3 | Pin 3 | Blue/white   |
| Pin 5 | Pin 5 | Green        | Pin 4 | Pin 4 | Orange/white |
| Pin 6 | Pin 6 | Green/white  |       |       |              |

**Note:** For the purposes of commissioning if *you do not have* 6P6C RJ-25 connectors, you can use standard 4-pin RJ11 connectors, but follow the wiring directions above preserving twisted pairs on Pin 2/3 and Pins 1/4. **This cable will not work for keypad communication or IBT-100 communication**.

While it may be possible to use flat telephone cable for very short runs, and to prove operation. It should NOT be used is as an installed option. It can be susceptible to interference and will result in unreliable operation.

Please follow the below steps under "e-Node Programming" when using the e-Node for Ethernet communication

No special steps need to be followed to commission an IBT-100 for RS-232c communication.

However, in all cases it recommended that you follow the steps under "ILC-100/ILC-400 Programming" regardless if you are using the **e-Node** for Ethernet communication or the IBT-100 for serial communication.

#### e-Node Programming

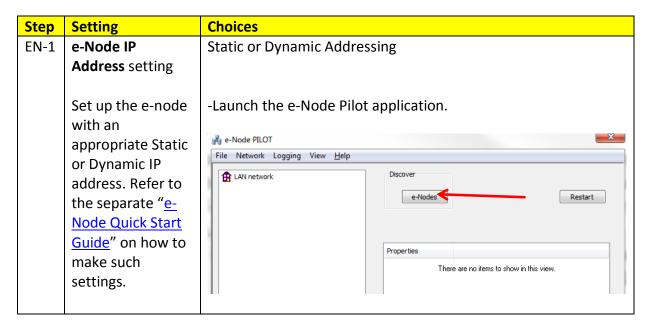

Page | 8

-Select the **View e-Node** tab and select the Discover **e-Node** button. Any e-Node(s) connected on the same network will appear as shown.

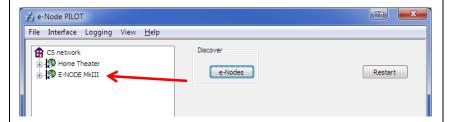

-Select the + mark in front of the e-Node found to expand the menu.

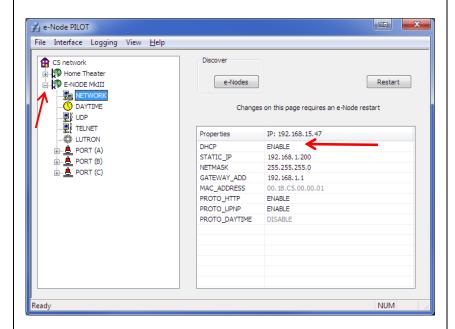

-Review the **DHCP** entry, the factory default is ENABLE which means **DHCP** is activated. DISABLE for **DHCP** refers to static IP addressing. If you wish to set a **STATIC** IP address, enter the following variables *in the order specified below:* 

| U                      | , ,                       |                       |
|------------------------|---------------------------|-----------------------|
| STATIC_IP              | XXX.XXX.XXX               | Your new static IP    |
|                        |                           | address               |
| GATEWAY_ADD            | XXX.XXX.XXX               | Typically the address |
|                        |                           | of your network's     |
|                        |                           | gateway               |
| FINALLY and only after | And Set to <b>DISABLE</b> | Now reboot the e-     |
| you have set the       |                           | Node for this to take |
| above variables,       |                           | effect.               |
| select <b>DHCP</b>     |                           |                       |

Page | 9

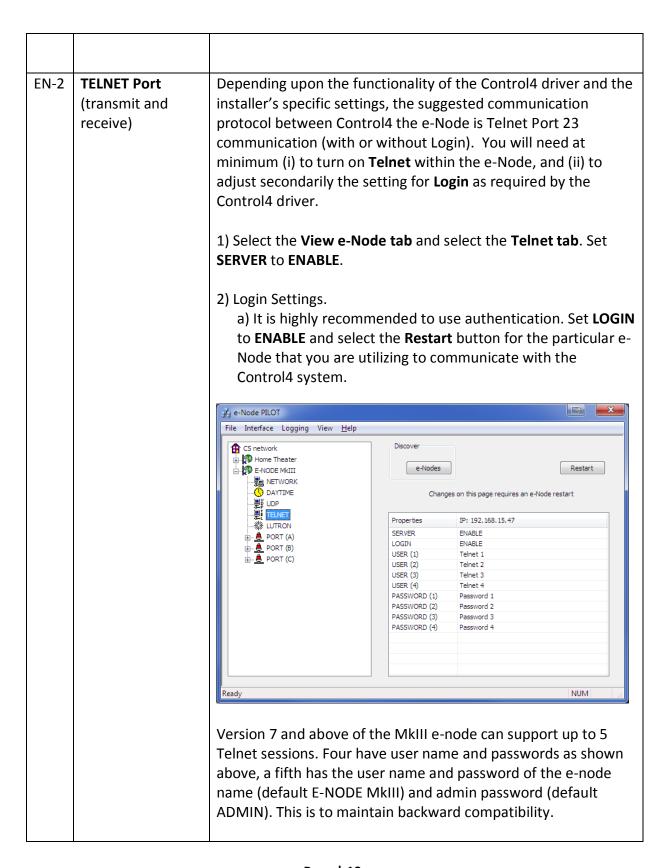

Page | 10

### *ILC-100/ILC-400 Programming*

| Step | Setting                             | Choices                                                                                                    |
|------|-------------------------------------|----------------------------------------------------------------------------------------------------|
| DV-1 | ILC-x00 Discovery and Address Setup | More thorough documentation of this step can be found in the <i>e-Node Commissioning Guide</i> referenced in Step EN-1 above. However for document completeness, an abridge version of this guide is summarized below.                                                                                                    |
|      |                                     | Background. From the factory the ILC-x00 controllers do not have an assigned UID (unique ID) address. Units come equipped with a factory default address of Zone=2, Group=1, and Node=undefined or a 0. If you set up your Control4 system to communicate with an ILC-x00 with an address of 2.1.0 the ILC-x00 will react but it will not provide feedback data which is required for automatic slider updates within the Control4 systems. Therefore, it is advisable to set up a non-zero address for each ILC-x00 controller that is connected to either an IBT-100 or an e-Node. The directions below indicated how to perform this operation. (See Step 2b below as well as Appendix 2 for more information on Zone/Group/Node addressing.) |
|      |                                     | Process.  (1) Power on the e-Node and any connected ILC-x00 controllers.  (2) Launch the Pilot application and select the Discover e-Node within the View Map tab.                                                                                                    |
|      |                                     | (3) Now, under the <b>UID</b> window, select and enter a unique UID number/address (good to start with 1 and work upwards but never use a duplicate number) and select <b>Set</b> .                                                                                                    |

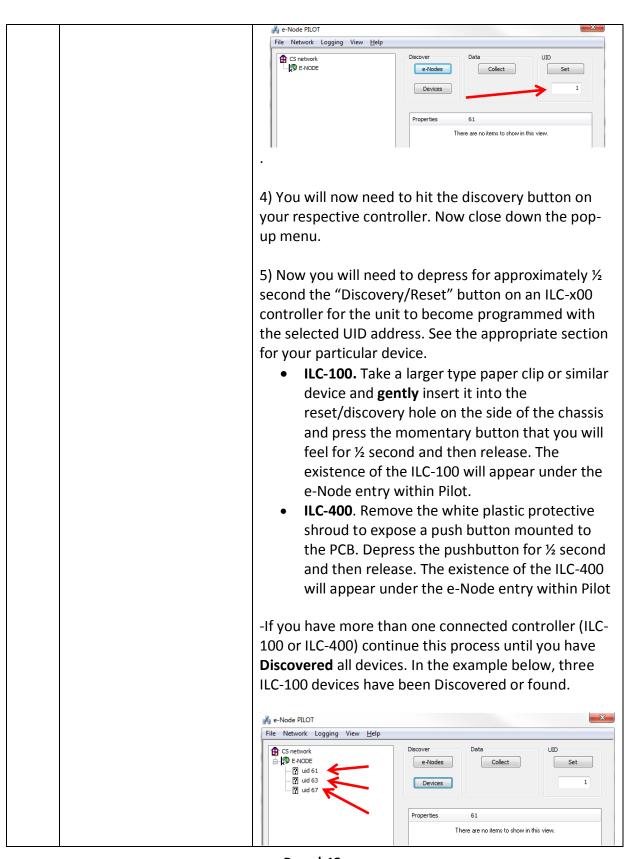

Page | 12

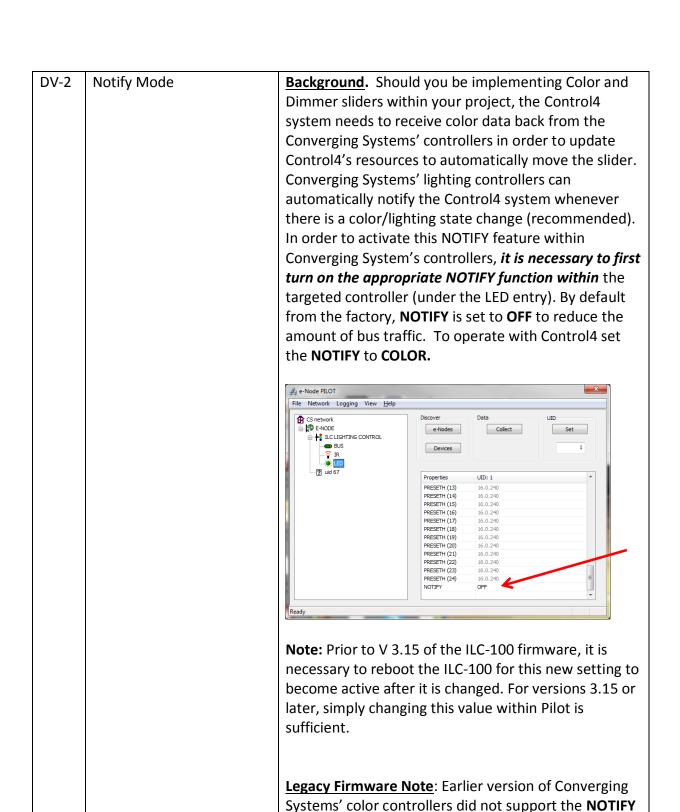

function. Consult factory for possible upgrade.

### **Control4 COMPOSER PROGRAMMING**

Below is a summary of those steps required to import the Converging Systems' drivers into the Control4 Composer application. There are separate drivers for the two communication devices.

| Type of Device           | Model Name             | Filename                  | Purpose                        |
|--------------------------|------------------------|---------------------------|--------------------------------|
| Communication I          | Devices                |                           |                                |
|                          | e-Node                 | lp_CSI_e-Node_2000.c4i    |                                |
|                          | IBT                    | Serial_CSI_IBT100.c4i     |                                |
|                          |                        |                           |                                |
| <b>Lighting Load Dev</b> | vices                  |                           |                                |
|                          | ILC-100 3 color RGB    | LEDLight_CSI_ILC100C.c4i  | One instance required for      |
|                          | controller             |                           | every ILC device.              |
|                          | ILC-400 4-color RGBW   | LEDLight_CSI_ILC400C.c4i  | One instance required for      |
|                          | controller (RGBW       |                           | every ILC device.              |
|                          | configuration)         |                           |                                |
|                          | ILC-400 4-channel      | LEDLight_CSI_ILC400M.c4i  | One instance required for      |
|                          | monochrome             |                           | every channel (up to 4         |
|                          | controller             |                           | instances for everyILC-400M    |
|                          | (configuration)        |                           | device).                       |
|                          | ILC Generic            | LED_Light_CSI_GENERIC.c4i | Optional driver to add         |
|                          |                        |                           | additional features, e.g. CCT, |
|                          |                        |                           | SUN                            |
|                          | DMX 3-channel          | DMXLight_CSI_2100.c4i     | One instance required for      |
|                          | processor within e-    |                           | every DMX fixture              |
|                          | Node/dmx               |                           |                                |
| <b>Motor Load Devi</b>   | ces                    |                           |                                |
|                          | IMC-100 single channel | Screen_Stewart_IMC100.c4i |                                |
|                          | motor controller       |                           |                                |
|                          | IMC-300 triple channel |                           |                                |
|                          | motor controller       |                           |                                |

#### 1. Import Relevant Drivers into your project

| Step # | Step Overview                                                                               | Detail                                                             |
|--------|---------------------------------------------------------------------------------------------|--------------------------------------------------------------------|
| 1a     | Copy the applicable Communication Device (*.c4i) driver to your drive.                      | Copy the applicable *.c4i file to **\My Documents\Control4\Drivers |
|        | <b>Note</b> : see above Table for appropriate *.c4i driver for your particular requirements |                                                                    |

| 1b | Copy the applicable <b>Lighting</b> | Copy the applicable *.c4i file to **\My Documents\Control4\Drivers |
|----|-------------------------------------|--------------------------------------------------------------------|
|    | Load Device and/or Motor Load       |                                                                    |
|    | Device (*.c4i) driver to your       |                                                                    |
|    | drive.                              |                                                                    |
|    |                                     |                                                                    |
|    | <b>Note</b> : see above Table for   |                                                                    |
|    | appropriate *.c4i driver for your   |                                                                    |
|    | particular requirements             |                                                                    |

Drivers can be added to the Composer application using the tools available. They can be searched under "Converging Systems Inc." as the manufacturer. A right click will allow you to copy to your project.

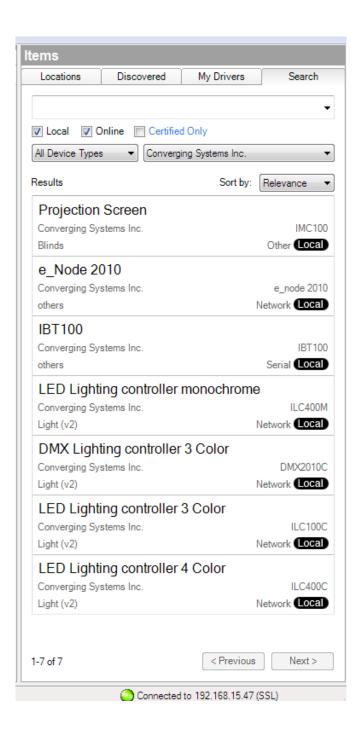

Page | 16

2. Adding a Communication Device (e-Node or IBT-100) in Control4 Composer

| Step #                                       | Step Overview                                                                                                    | Detail                                                                                                    |  |  |  |
|----------------------------------------------|----------------------------------------------------------------------------------------------------|----------------------------------------------------------------------------------------------------|--|--|--|
| 2a                                           | Add a Communication Device for the Converging Systems interface (e-Node IP device or IBT-100 serial device) that will be used with one or more Lighting Controller and/or Motor Controllers | -Determine what will be the Communication Device that you will use to communicate with an applicable Converging Systems' Lighting Load or Motor Load. Refer to the appropriate section below depending upon your choice.  -If using IP/ Ethernet control (TCP/IP Client communication from Control4) to the e-Node, proceed to Step 2b below.  -If using Serial (IBT-100) control (RS-232 Client communication from Control4) to the IBT-100, proceed to Step 2e below. |  |  |  |
|                                              | Directions Relat                                                                                                    | ing Specifically to IP Control for the e-Node                                                                                                    |  |  |  |
| 2b Adding an e-Node for Device Communication |                                                                                                    | Adding an e-Node is simple, due to the support of Control4 SDDP protocol. If an e-Node is on the network it will automatically be displayed in the "Discovered" view.  Items  Locations  Discovered  My Drivers  Search  Type  Manufacturer  Model  Controllers  Converging Syste e-Node 2010                                                                                                    |  |  |  |
|                                              |                                                                                                    | Auto add identified devices Info                                                                                                    |  |  |  |
|                                              |                                                                                                    | Connected to 192.168.15.47 (SSL)                                                                                                    |  |  |  |
|                                              |                                                                                                    | Double clicking the discovered device will automatically add it to your project. Alternatively by allowing "Auto add identified devices," you can simple add the e-Node to you project by depressing the discovery button on the e-Node.                                                                                                    |  |  |  |
|                                              | Set up Telnet User Name and                                                                                                    | Within the <b>Properties</b> window, change the User and Password to match those set in the e-Node using the e-Node Pilot application. The factory defaults for these fields is as below:                                                                                                    |  |  |  |
| <b>2</b> c                                   | Telnet Password                                                                                                    |                                                                                                    |  |  |  |
| 2c                                           |                                                                                                    |                                                                                                    |  |  |  |

Page | 17

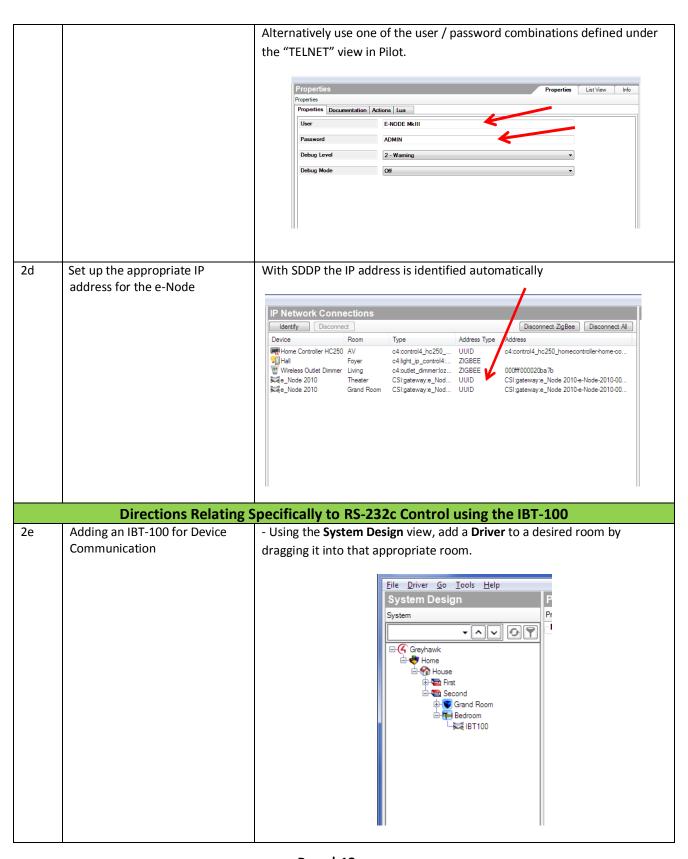

Page | 18

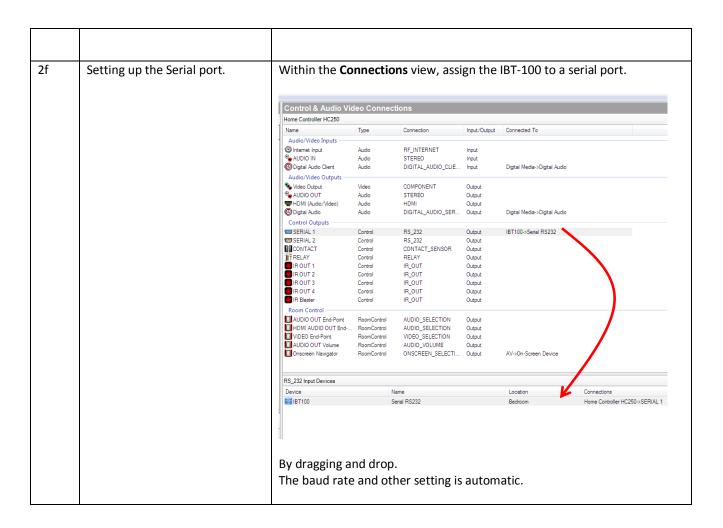

3. Adding an ILC Lighting Load (ILC-100/ILC-400 or other load) into Control4 Composer

| Step # | Step Overview             | Detail    |                                                                                                    |                 |                                        |          |  |
|--------|---------------------------|-----------|----------------------------------------------------------------------------------------------------|-----------------|----------------------------------------|----------|--|
| 3a     | Add Lighting Load Drivers |           | -Using the <b>System Design</b> view, add a ILC-xxx driver for every instance of an ILC-100, ILC-400 or monochrome channels for the ILC-400. |                 |                                        |          |  |
|        |                           | •         | evice added                                                                                                    | . See the tak   | driver will appro<br>ble below for the |          |  |
|        |                           |           | ILC-100                                                                                                    | ILC-400<br>RGBW | ILC-400 M                              | DMX      |  |
|        |                           | Intensity | <b>√</b>                                                                                                    | <b>√</b>        | √ (one per instance)                   | <b>√</b> |  |
|        |                           | Hue       | <b>/</b>                                                                                                    | <b>V</b>        |                                        | <b>✓</b> |  |
|        |                           | Purity    | <b>-</b>                                                                                                    | <b>_</b>        |                                        | /        |  |

Page | 19

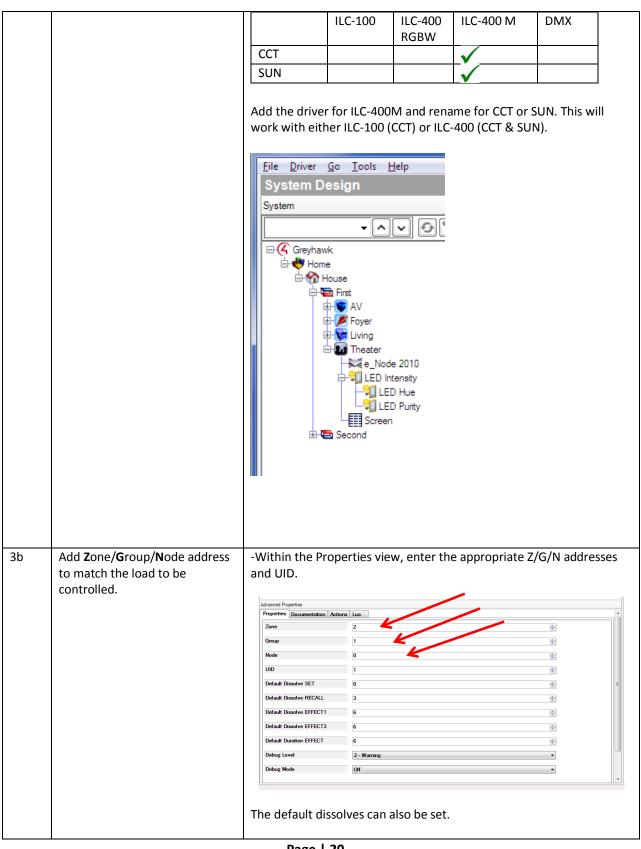

Page | 20

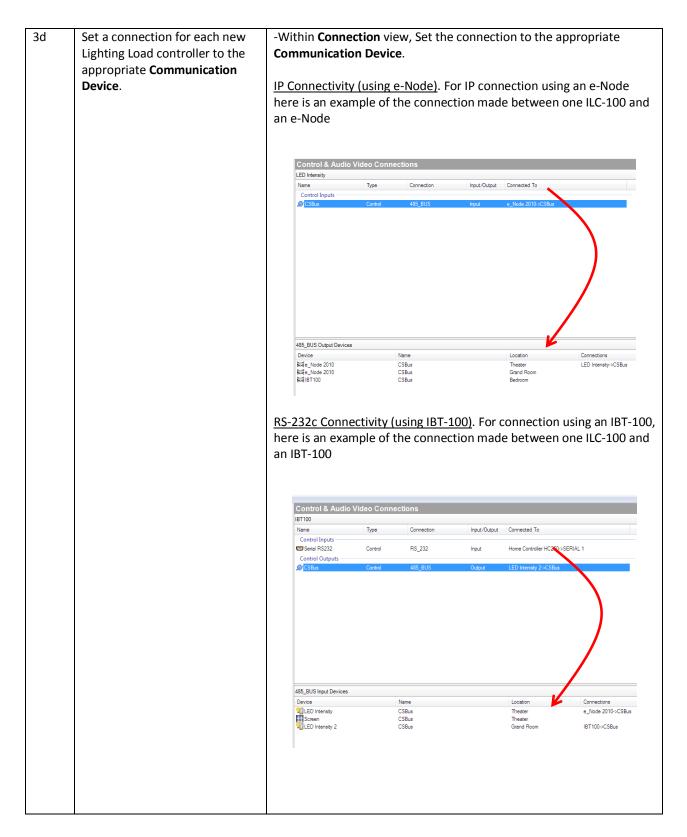

#### 4. Test Project

Page | 21

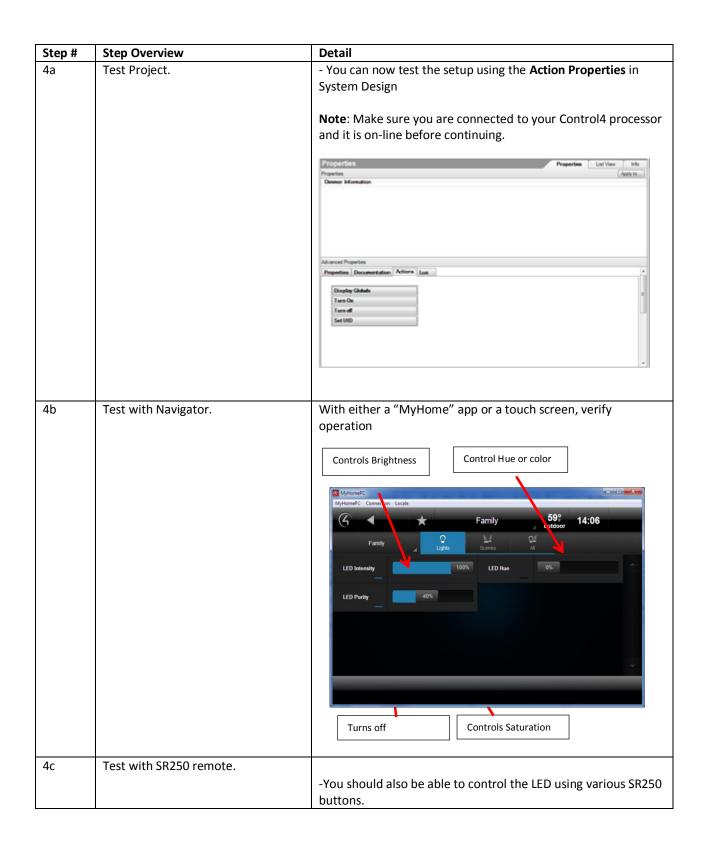

Page | 22

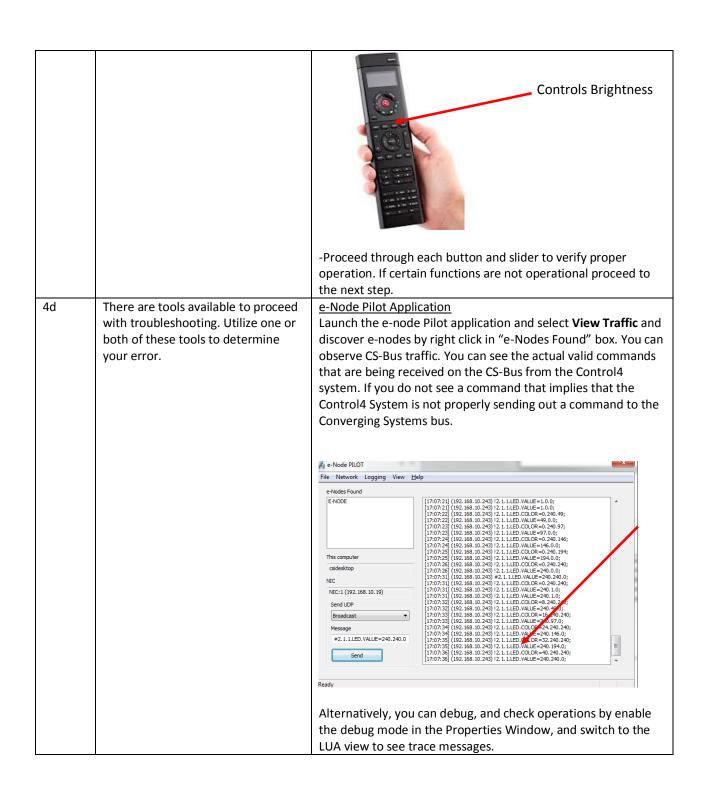

Page | 23

### **Control4 Programming**

All the device specific commands available in the ILC-100/400's can be used when programming with Composer. The opportunities are limitless, and can be best highlighted in the following example.

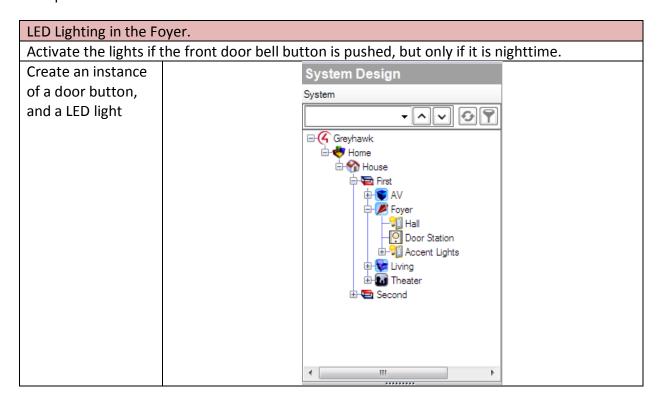

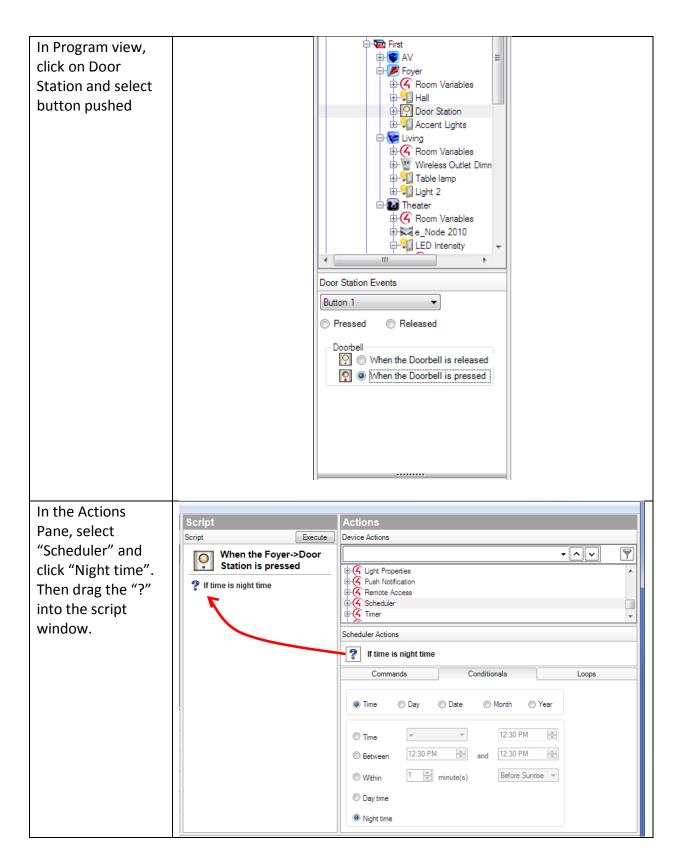

Page | 25

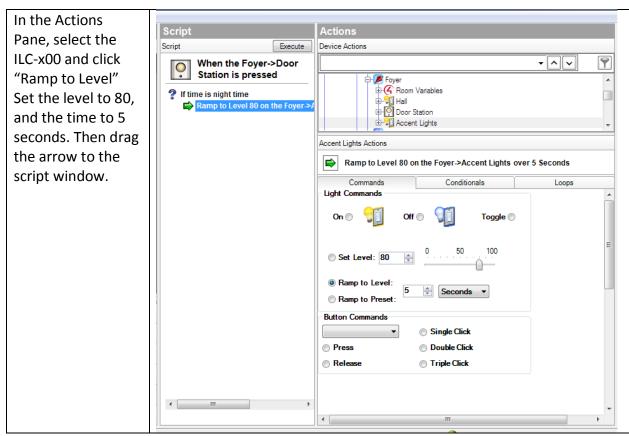

Further device specific actions can be invoked in the action window. Scroll down, and click "Device Specific Command." The drop down will indicate all the commands available. Clicking a command will then show the parameters that can be specified for that command. For example to transition to a preset color, select "Recall" and enter the preset number and ramp time in seconds.

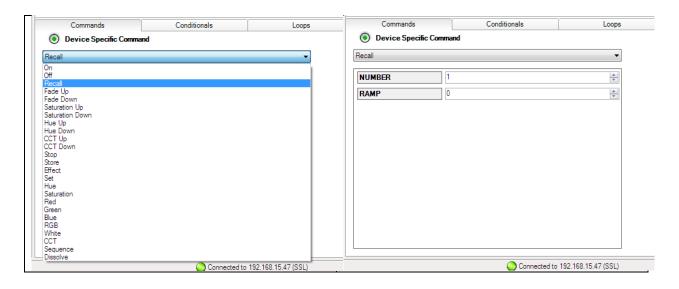

Page | 26

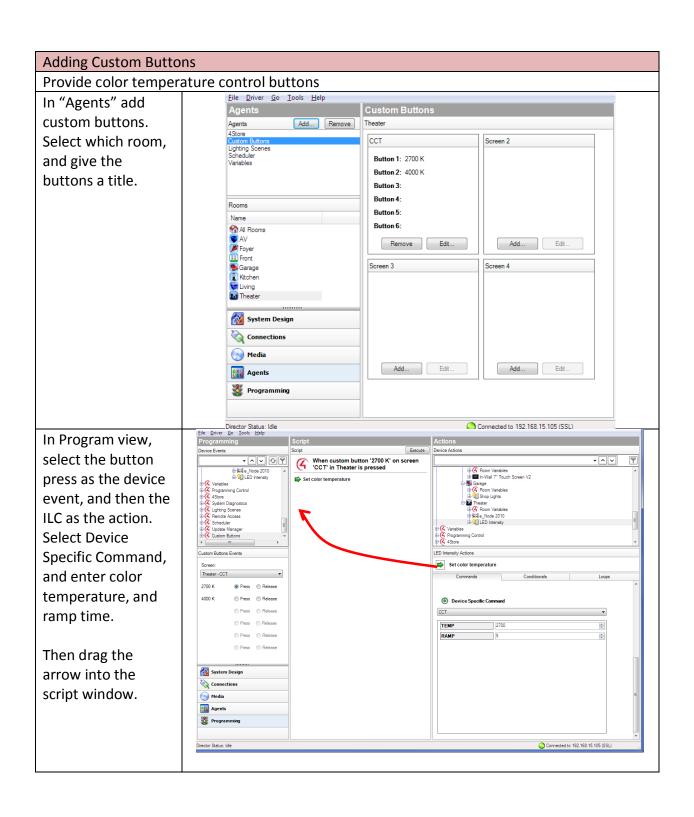

Page | 27

#### **Common Mistakes**

- 1. No Communication to the e-Node.
- (.1) Forgetting to make sure that the alias name for the e-Node is E-NODE MkIII and the password for e-NODE is ADMIN. These are set within the Control4 profile. If you want to change those alias names and passwords for the e-NODE make sure you change them within the Control4 profile.
- 2. Individual Lighting or Motor Controllers do not respond, although data is passing to e-Node or IBT-100.
- (.1) Forgetting to set the addresses for controllers (motor or lighting) from within Composer.

### **COLOR SPACE ISSES**

**Note on Color Space**. Converging Systems uses the HSB (Hue, Saturation and Brightness color space for its Control4 drivers. This makes it easier to dim (only one control) and to change color. It is more intuitive, and easier to change colors that the RGB model. It also makes it fit easier with the existing Control4 proxies.

### **ADVANCED Control4 PROGRAMMING**

#### AP Topic 1

1.0 How to set up group control of loads using sliders with feedback available to sliders.

**Addressing Background** CS-Bus controllers can be address with a unique **Z**one/**G**roup/Node (ZGN) address. Up to 254 entries can be used for each field. The first field is the **Zone** (or largest range), the middle field is the **Group**, and the last field is the **Node**. No two loads can share the same **Z/G/N** address. As an example, if you will be populating a pair of two controllers within each of two rooms on two floors of a building here would be the suggested addressing that could be used.

|        | Floor One                                 | Floor Two                                 |
|--------|-------------------------------------------|-------------------------------------------|
| Room 1 | 2.1.1 for first controller in room. 2.1.2 |                                           |
|        | for second controller in this room        |                                           |
| Room 2 | 2.2.1 for first controller in room. 2.2.2 |                                           |
|        | for second controller in this room        |                                           |
| Room 3 |                                           | 3.1.1 for first controller in room. 3.1.2 |
|        |                                           | for second controller in this room        |
| Room 4 |                                           | 3.2.1 for first controller in room. 3.2.2 |
|        |                                           | for second controller in this room        |

**Group Addressing.** In certain cases it is desirable is simply send a wildcard address for a group of controllers to all respond in unison rather than programming each individually to respond through macros. There are two problems with macros in general. One is that often they are executed serially which means that if you had two hundred loads referenced within a macro, the timing of the execution of the last command sent out might be delayed from the first command sent out. In this case, not all LEDs would turn on or OFF at the same time, potentially. The second issue involves the actual programming time required to program scores or even hundreds of commands for a simple ALL OFF button.

Within the CS-Bus software protocol is the concept of utilizing a "0" within any address field as a surrogate for defined numbers ranging from 1 to 254 within that same field. Thus, if you issued a command of #2.1.0.LED=ON:<cr>, all units with addresses of 2.1.1 to 2.1.254 would immediately respond. Please see the table below for an example of how various wildcards could be used.

| Specific controller address | Specific command that will trigger targeted controller |
|-----------------------------|--------------------------------------------------------|
| 2.1.1                       | 2.1.0 or 2.0.0 or 0.0.0                                |
| 2.1.2                       | 2.1.0 or 2.0.0 or 0.0.0                                |
| 2.1.3                       | 2.1.0 or 2.0.0 or 0.0.0                                |
| 2.2.1                       | 2.2.0 or 2.0.0 or 0.0.0                                |
| 2.2.2                       | 2.2.0 or 2.0.0 or 0.0.0                                |
| 2.2.254                     | 2.2.0 or 2.0.0 or 0.0.0                                |
| 5.254.4                     | 5.254.0 or 5.0.0 or 0.0.0                              |

**NOTIFY Command Background** Converging Systems has a **NOTIFY** function which automatically provides color state feedback (from the targeted controller) provided a unique **Z**one/**G**roup/**N**ode (**Z**/**G**/**N**) address is provided with an action/argument payload to that specific controller. Specifically, if a command to invoke a color change is directed to a controller that has a **Z**/**G**/**N** address of 2.1.1, that specific controller with that address will respond back to the automation system as to its specific color state if and only if there is a color state change impacted on that specific controller.

In some cases as has been discussed above, there might be a requirement to send a group command or all hail command to more than one controller. In this case, the group command would be directed not to a single controller or load but to a series of controllers. To reduce bus traffic when a series of controllers is given the same command, only the first controller whose node number is 1 greater than the wildcard command of "0" will respond (which reduces bus traffic by up to 243 messages). The logic here is that if 254 controllers are all told to turn Red, only the surrogate for that group of controllers will respond and within the CS-Bus messaging logic that surrogate is the controller with a node of "1." So for example, if a #2.1.0.LED.VALUE=240.0.0:<cr> command is transmitted to 254 controllers, they will all turn to Red, but only the controller with an address of 2.1.1 will respond with its new color status. In this case, a command on the bus from that surrogate controller would come back as follows: !2.1.1.LED.VALUE=240.0.0 (the exclamation mark indicates that it is a message from CS-Bus device rather from an automation controller). The Control4 drivers are designed so that all instances of a driver will respond if the zone and group match, and it ignores the node number. So, for example, it is possible to have 4 instances of a driver with ZGN of 2.1.1, 2.1.2, 2.1.3, 2.1.4, and then have a fifth instance as a "master" to control all four with a ZGN of 2.1.0. Moving the master control will change all four lights, and all four navigation sliders and the master will update.

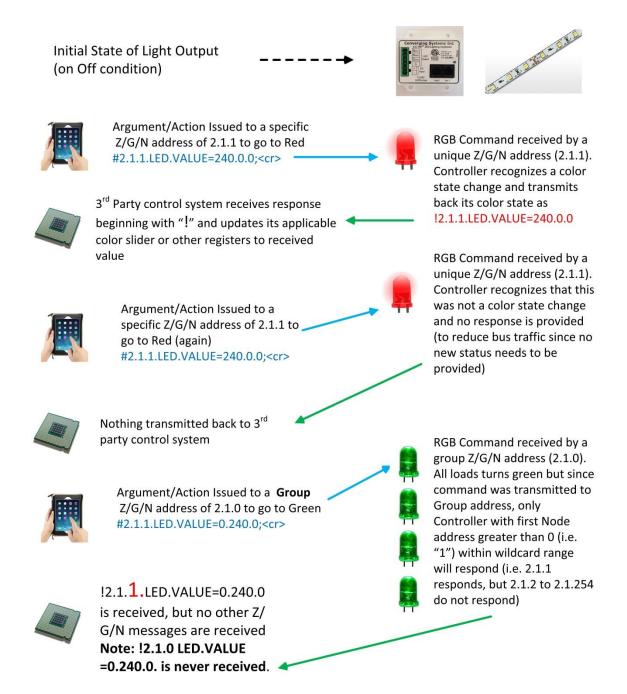

Page | 32

### **DMX Options**

**Note:** These directions related to the e-Node/dmx *MkIII* device. The MkIII device has an onboard RJ-45 connector (marked as Port 2) to be used with remote DMX fixtures

**Note on DMX Lighting Devices.** There are many third-party lighting devices available in the marketplace that support the DMX512 lighting standard ("standard for digital communication). DMX devices were originally utilized for theatrical interior and architectural lighting application only, but recently their adoption rate has grown in other areas where colored lighting is desired. DMX 3-color lighting fixtures utilize the Red, Green, Blue (RGB) color space which although practical for theatrical uses and the trained lighting designer is quite limited for traditional dimming application *for the technology inherently lacks the most basic dimming slider* which would preserve a specific hue while lowering the brightness to full off. But that has all changed now...

Converging Systems' e-Node/dmx. Converging Systems has developed an adaptation of its lighting/dimming technology currently available within its ILC-x00 line of LED controllers and has re-purposed that technology into a separate product known as the e-Node/dmx. The existing Control4 drivers compatible with the ILC-x00 LED controllers can also drive directly the e-Node/dmx (color engine/dmx translator), and the e-Node/dmx makes the necessary color adjustments within its own processor to translate incoming commands to outgoing DMX commands and transmits those directly onto a DMX bus. What is unique about this implementation is that the Converging Systems' hue-accurate dimming technology (with a built-in dimmer slider) can now drive DMX fixtures by using Control4 device drivers already in existence for other Converging Systems' products. (See the listing of commands that are supported with the e-Node/dmx device see LED Commands in this document.)

Please follow the directions which follow to drive DMX fixtures from a Control4 System

## WIRING DIAGRAM (for DMX control using e-Node/dmx and IP)

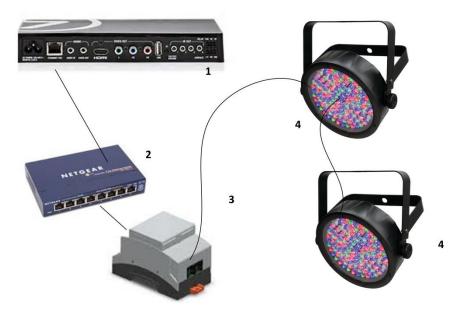

Figure 3

#### Wiring/Configuration Notes:

- 1. Maximum length of CS-Bus cabling from e-Node to the last DMX fixture using DMX cabling = 1200 meters (3,900 feet)
- 2. Maximum number of DMX fixtures connected to a single e-Node/dmx device = 32. If more than 32 fixtures are required, implement additional e-Node/dmx devices.
- 3. Maximum number of e-Nodes that can exist on a Control4 system = 254

### **BILL OF MATERIALS (for IP control)**

| # | Device                        | Manufacturer       | Part       | Protocol          | Connector                                             | Notes                                                                 |
|---|-------------------------------|--------------------|------------|-------------------|-------------------------------------------------------|-----------------------------------------------------------------------|
|   |                               |                    | Number     |                   | Type                                                  |                                                                       |
| 1 | Control4 HC-300<br>HC-250/800 | Control4           | Various    | Ethernet/USB/HDMI | various                                               |                                                                       |
|   | family processors             |                    |            |                   |                                                       |                                                                       |
| 2 | Network Switch                | Various            | Various    | Ethernet          | RJ-45                                                 |                                                                       |
| 3 | e-Node/dmx                    | Converging Systems | e-Node/dmx | Ethernet          | RJ-45 (for<br>Ethernet)<br>RJ-25 for local<br>DMX bus |                                                                       |
| 4 | Third party DMX fixtures      | Various            | Various    | DMX512            | RJ-25 for DMX<br>communication                        | Must<br>terminate<br>final OUT or<br>THRU<br>connector on<br>last DMX |

Page | 34

|  |  |  | fixture using a 120 ohm |
|--|--|--|-------------------------|
|  |  |  | resistor                |

### e-Node Programming/Device Programming

Minimum requirements for this operation.

- -e-Node/dmx with power supply
- -Necessary cabling to connect e-Node/dmx to first DMX fixture (see "e-Node Interfacing with DMX Guide"). For reference the pin-outs on the e-Node/dmx are as follows.

e-Node/dmx (MkIII) PORT 2 RJ-45 connector

| Pin | Signal         |
|-----|----------------|
|     |                |
| 1   | Data +         |
| 2   | Data -         |
| 3   | No not connect |
| 4   | No not connect |
| 5   | No not connect |
| 6   | No not connect |
| 7   | Ground         |
| 8   |                |

**Note**: For connection to various DMX fixtures, see the wiring diagram in the applicable e-Node/dmx (MkIII) manual.

#### e-Node/dmx Programming

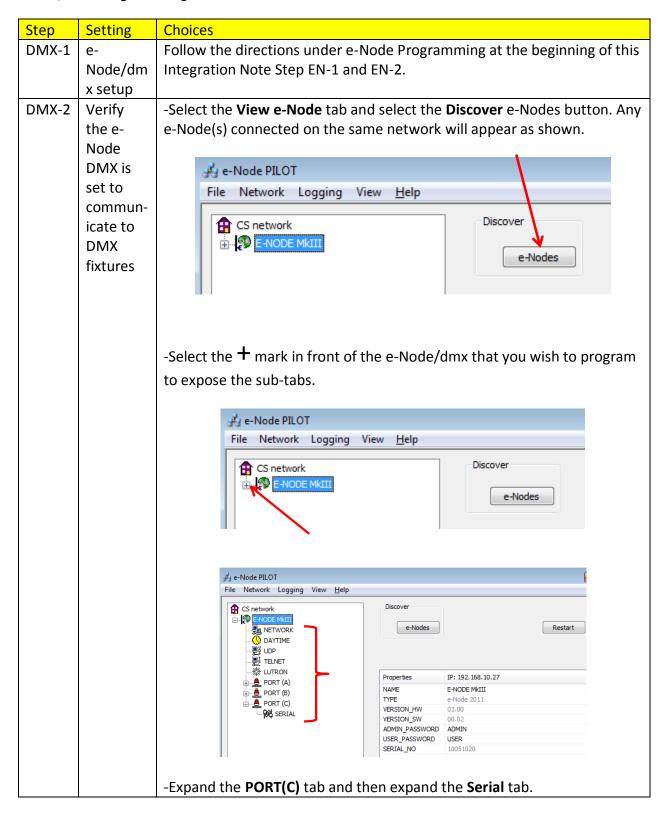

Page | 36

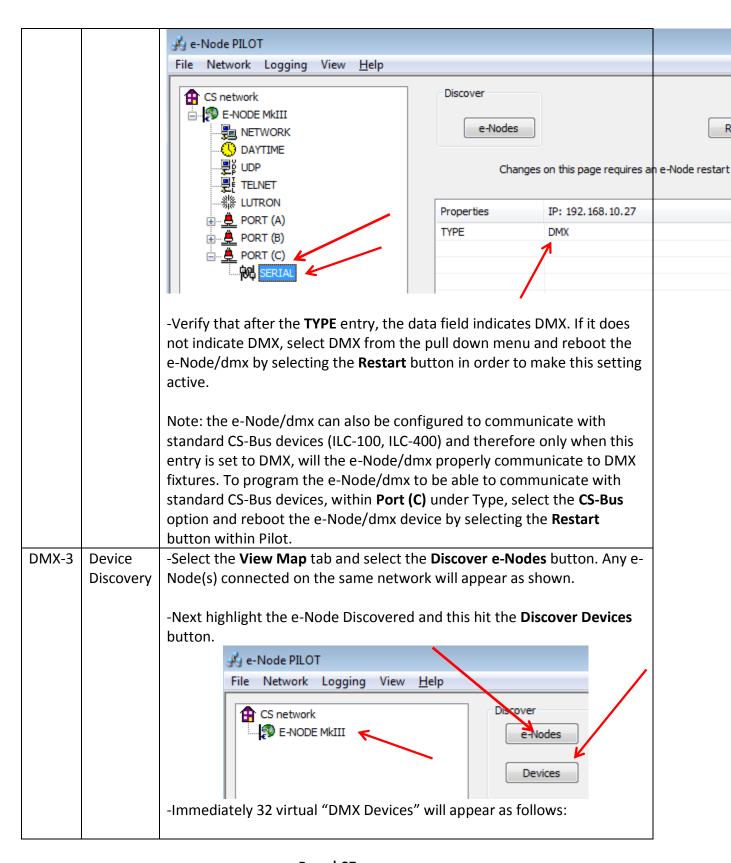

Page | 37

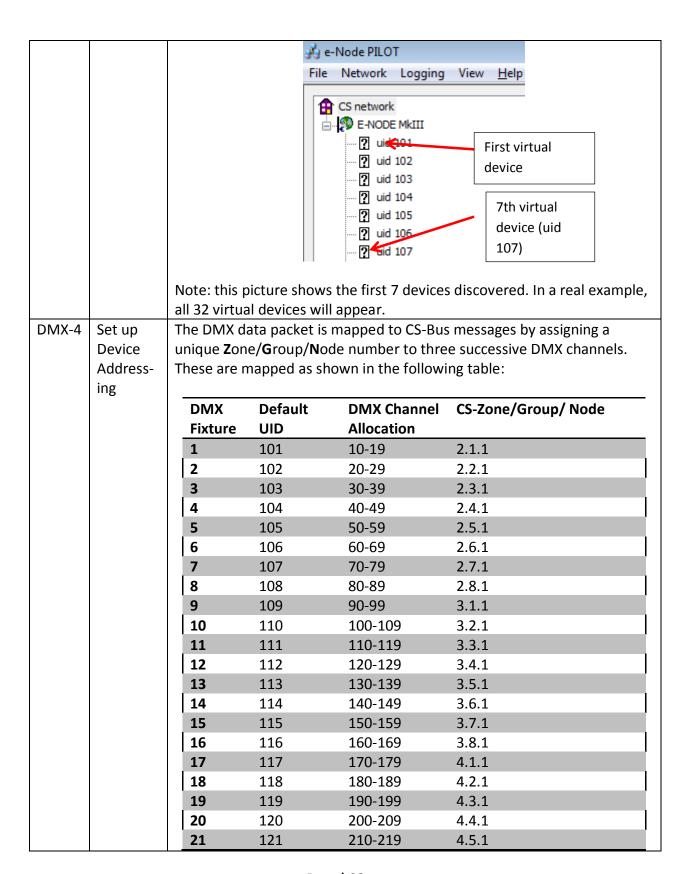

Page | 38

| 22 | 122 | 220-229 | 4.6.1 |  |
|----|-----|---------|-------|--|
| 23 | 123 | 230-239 | 4.7.1 |  |
| 24 | 124 | 240-249 | 4.8.1 |  |
| 25 | 125 | 250-259 | 5.1.1 |  |
| 26 | 126 | 260-269 | 5.2.1 |  |
| 27 | 127 | 270-279 | 5.3.1 |  |
| 28 | 128 | 280-289 | 5.4.1 |  |
| 29 | 129 | 290-299 | 5.5.1 |  |
| 30 | 130 | 300-309 | 5.6.1 |  |
| 31 | 131 | 310-319 | 5.7.1 |  |
| 32 | 132 | 320-329 | 5.8.1 |  |

-To see these entries, click on the ? in front of any particular **uid** listing which will expand its directory.

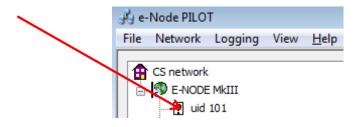

-After the directory is expanded, you will see these entries:

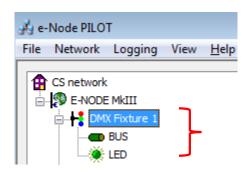

-If you desire to change any **Z**one/**G**roup/**N**ode address, click on the **BUS** entry, and change the address as appropriate.

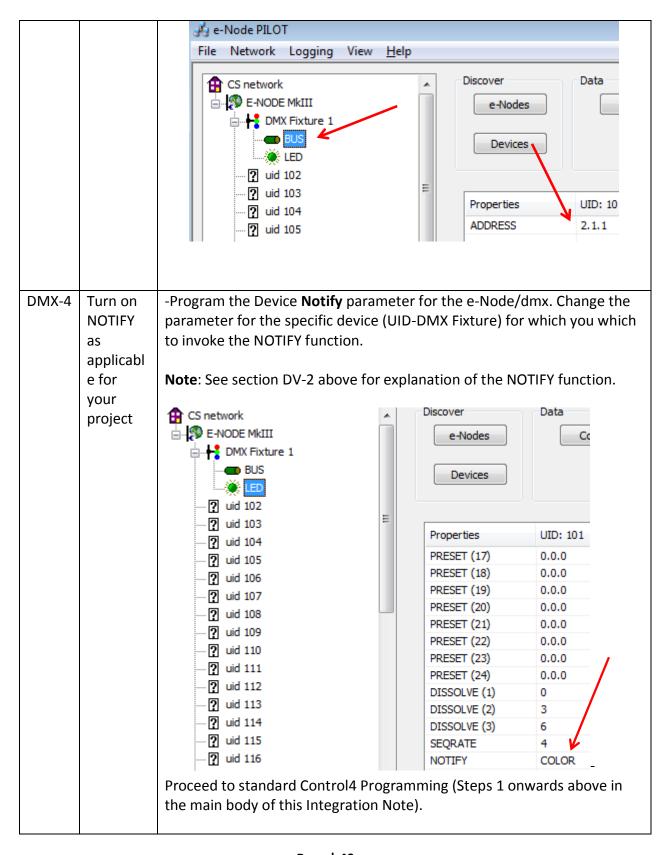

Page | 40

|       |                                                                | Note: the e-Node/dmx takes care of everything else!!!                                                                                                    |
|-------|----------------------------------------------------------------|----------------------------------------------------------------------------------------------------|
| DMX-5 | Proceed<br>through<br>standard<br>Control4<br>Program<br>ming. | In this case, you will not be programming ILC-100 or ILC-400 devices, so you can skip to the Control4 Composer programming section (Sections 1-5 above). |

# **Troubleshooting/System Monitoring**

(reserved)